## 通知情報管理

❖概要

- ✓ でんさいネットからの通知情報などの一覧を表示し、一覧から選択することで、詳細内容を 確認します。
- <mark>> ログイン後、トップ画面の<mark>通知情報一覧</mark>ボタンをクリックしてください。</mark>

 $\begin{tabular}{c} \quad \quad & \quad \quad \\ \quad \quad & \quad \quad \\ \quad \quad \quad \\ \quad \$ 

1. トップ画面

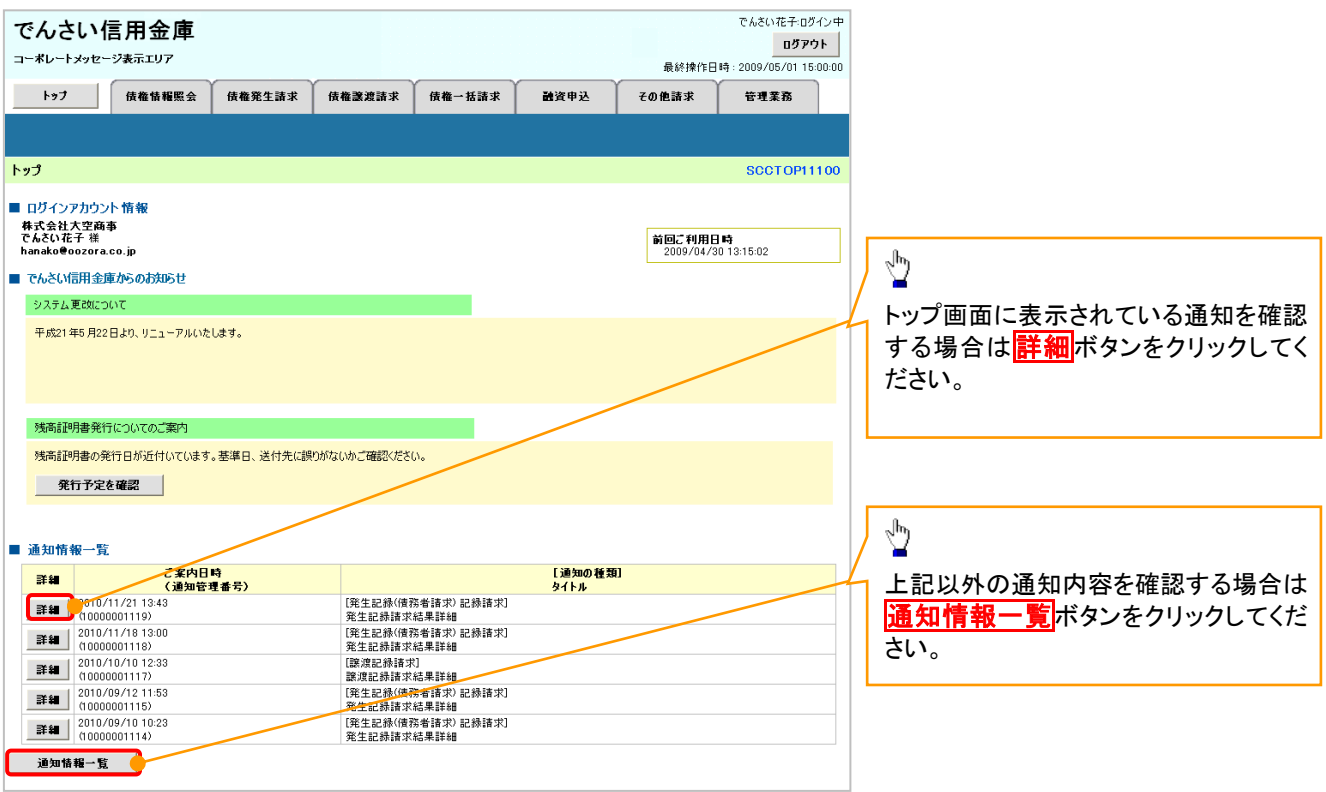

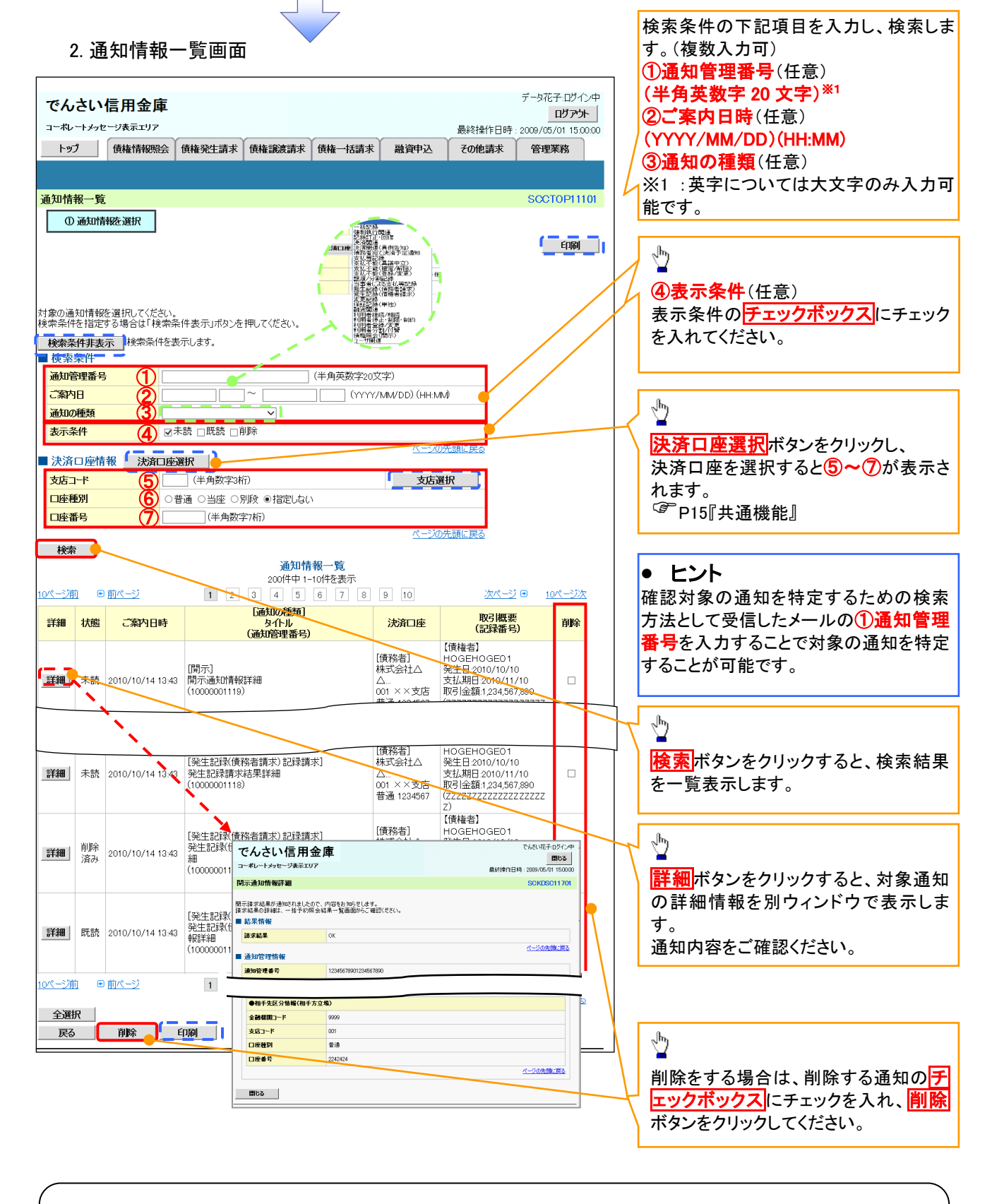

## ご注意事項

通知情報一覧画面における最大表示件数は1,000 件までとなります。ご案内日時から92日間経過したも のは表示されません。また検索した結果が1,000 件を超えた場合も表示されません。